# Picehnette de fou

La question à pichenette: Une machine qui donnera un score en fonction de la puissance de la pichenette, le score permettra de savoir combien de points rapportera la question.

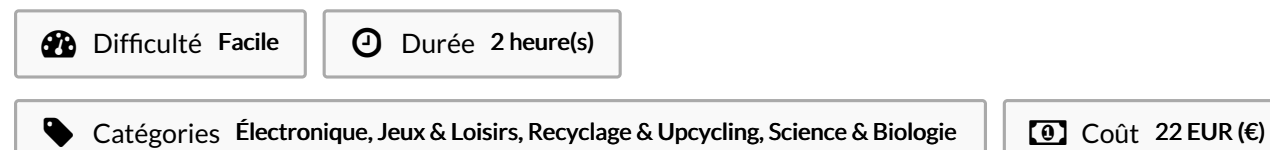

## Sommaire

Étape 1 - télécharger le fichier 3d et le [programme](#page-3-0) microbit

Étape 2 - [Découpe](#page-3-1)

Étape 3 - [préparation](#page-5-0) de la zone de frappe

- Étape 4 fixation des différentes parties et [préparation](#page-5-1) de l'orifice pour l'écran
- Étape 5 [Préparation](#page-5-2) du micro bit
- Étape 6 Installer le [programme](#page-6-0) sur le microbit

**Commentaires** 

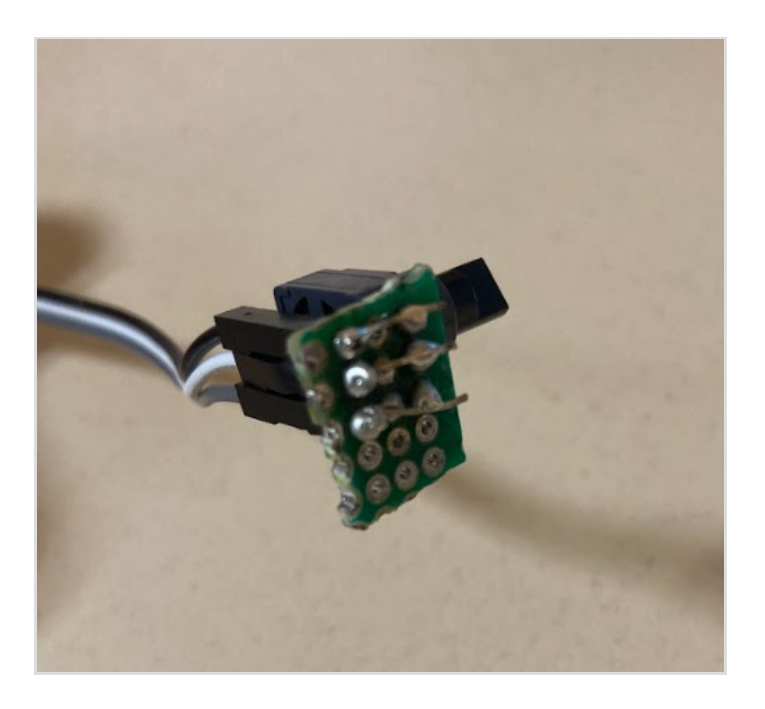

#### Matériaux

-carte microbit -plastique de récupération -mousse de récupération -vis -bois de récupération -ressort -potentiomètre -fer à souder -DFROBOT -câble micro usb

#### Outils

-découpe laser -makecode -solidworks

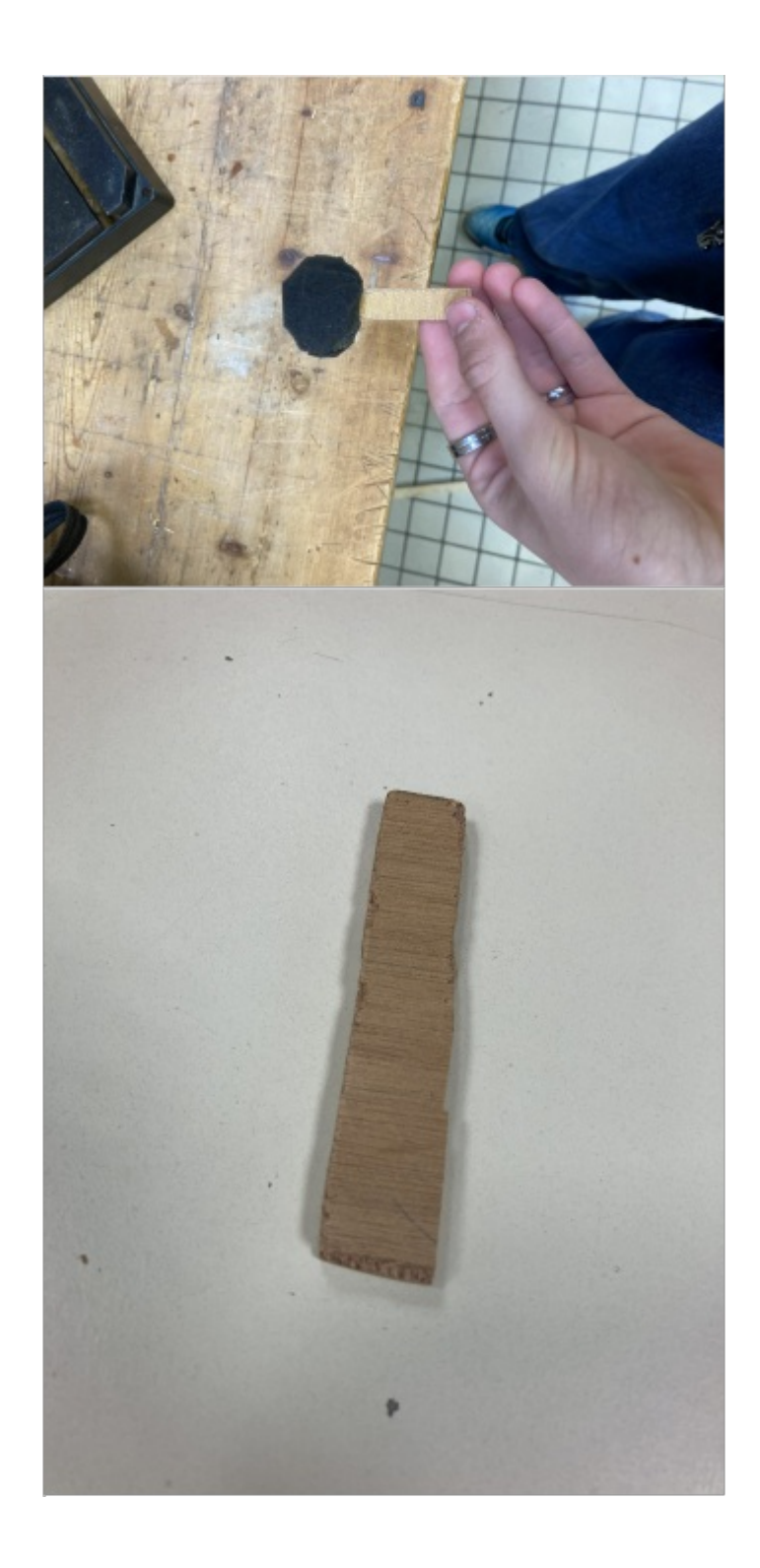

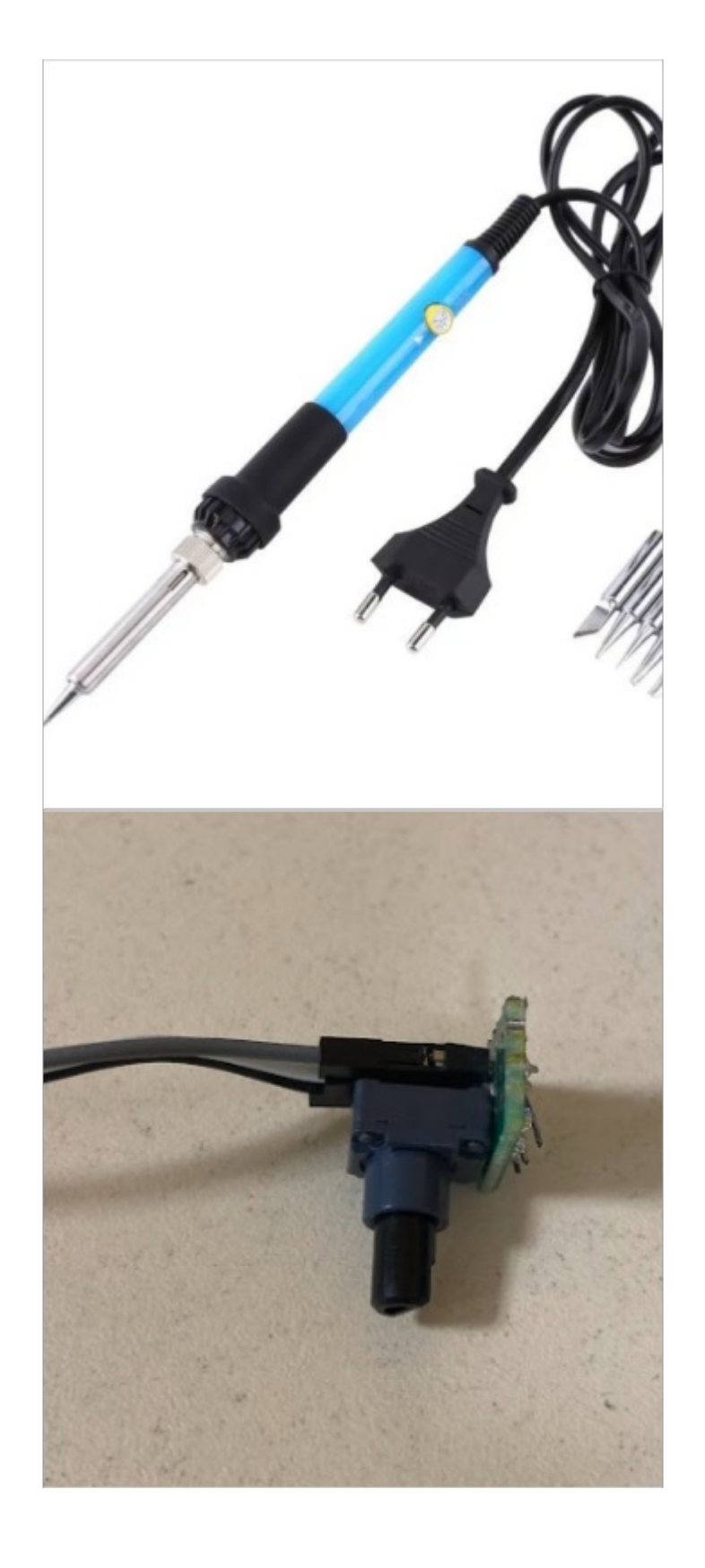

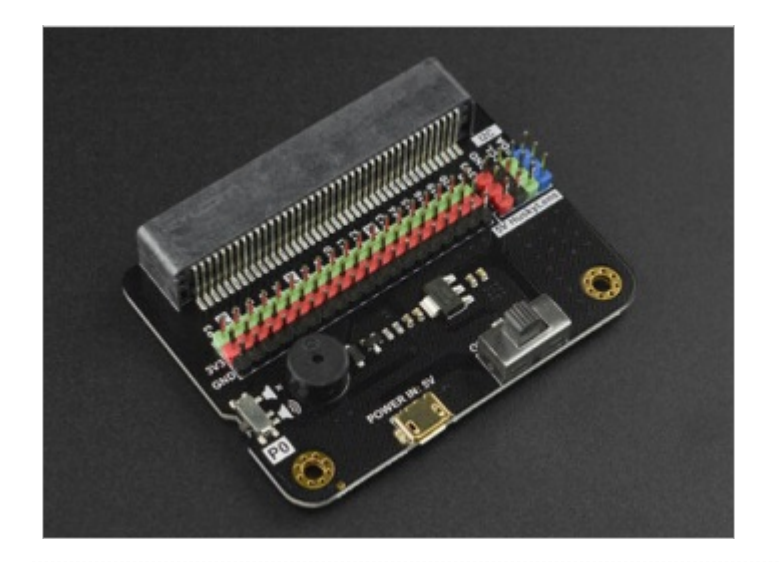

## <span id="page-3-0"></span>Étape 1 - télécharger le fichier 3d et le programme microbit

ici: <https://drive.google.com/drive/folders/14h8J1pmvLDmq1SS1b1dNgrIBqhYMl4aU?usp=sharing>

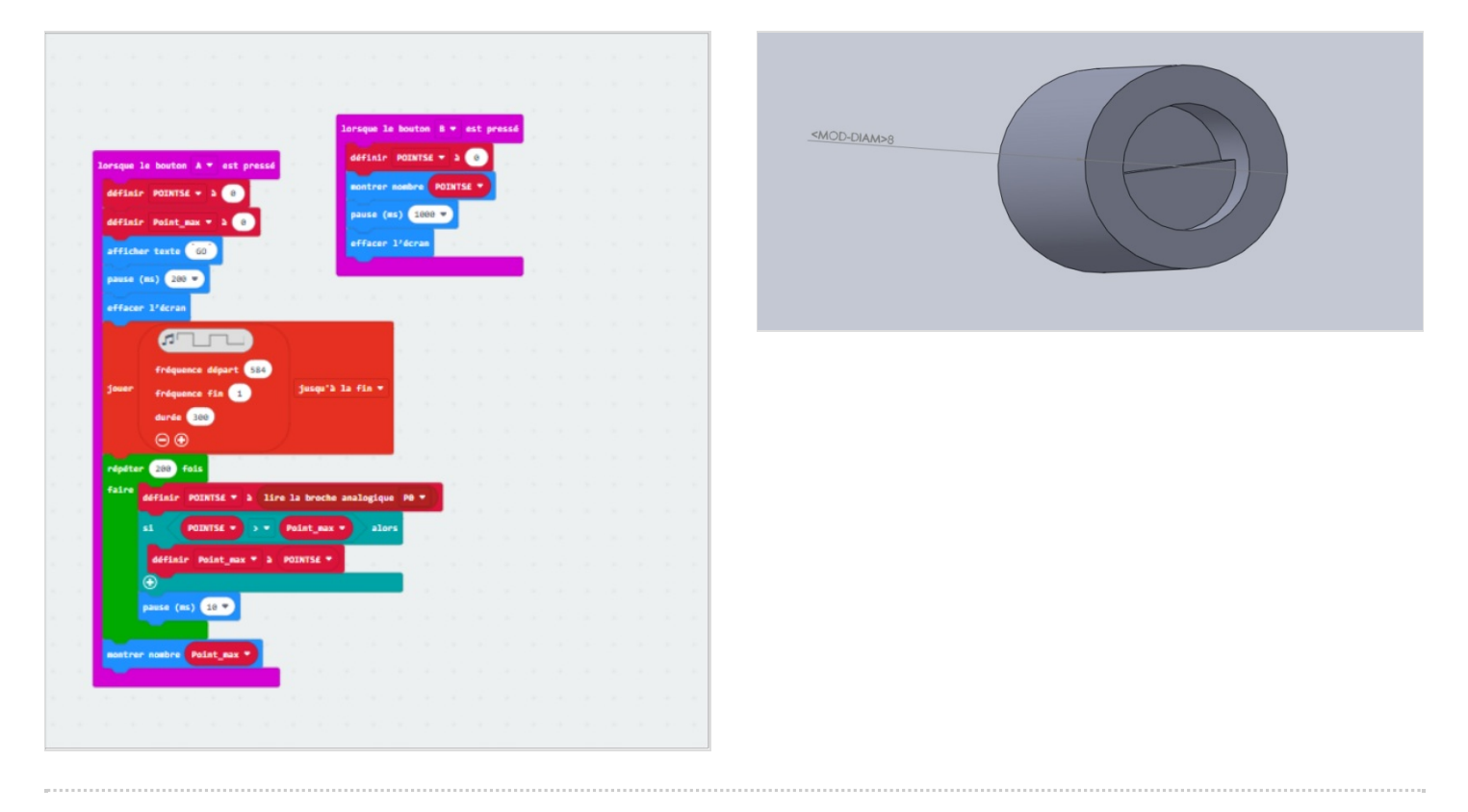

## <span id="page-3-1"></span>Étape 2 - Découpe

Après avoir réuni les matériaux et charger les fichiers dans la découpe laser, placez le bois dans la découpe et lancez la découpe.

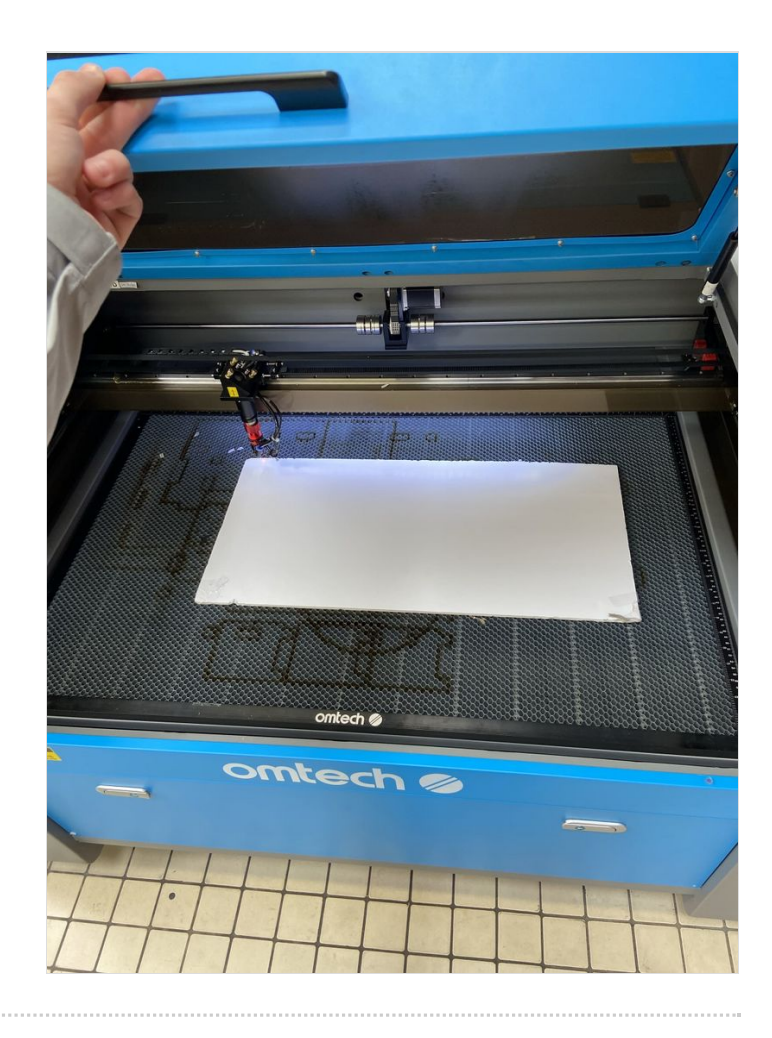

## <span id="page-5-0"></span>Étape 3 - préparation de la zone de frappe

Découpez la mousse en forme de boule

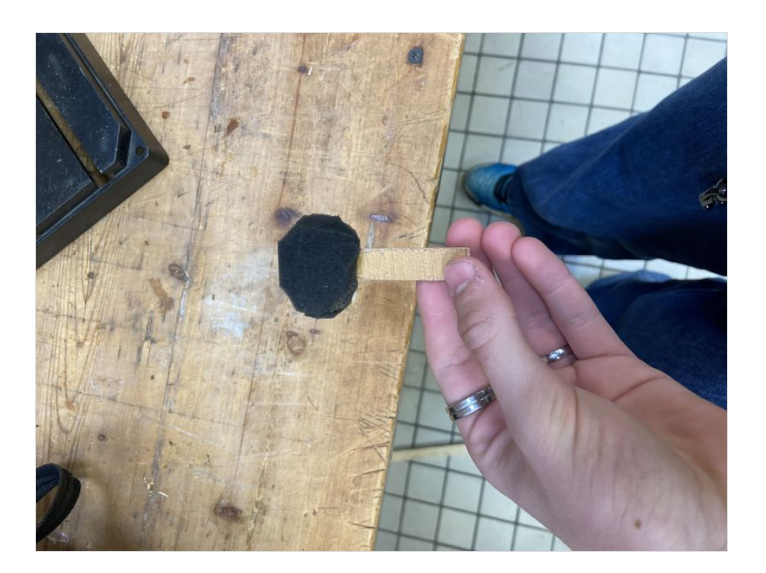

## <span id="page-5-1"></span>Étape 4 - fixation des différentes parties et préparation de l'orifice pour l'écran

Maintenant que vous avez toutes les parties c'est l'heure de passer à l'assemblage. Munissez vous de vis, de colle ou de clous , ainsi que de vos différentes partie et assemblez le tout.

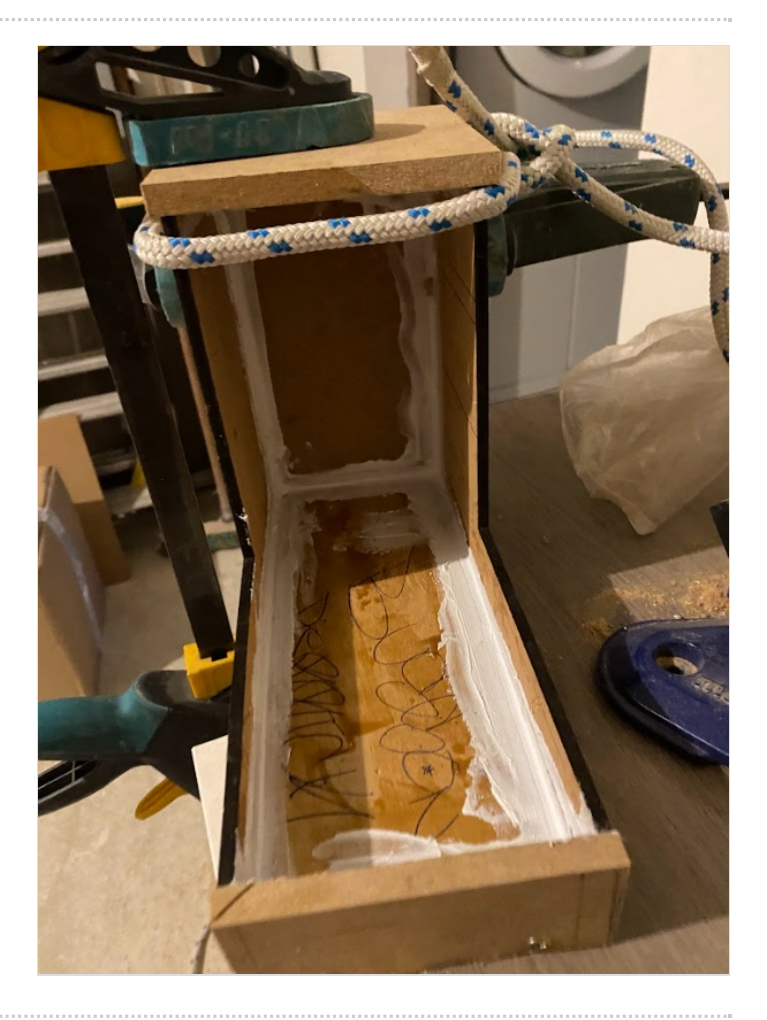

## <span id="page-5-2"></span>Étape 5 - Préparation du micro bit

À l'aide d'un fer souder on va venir souder les 3 broches du potentiomètre à un circuit imprimer afin de le lier aux pin du microbit via le DFROBOT

## <span id="page-6-0"></span>Étape 6 - Installer le programme sur le microbit

Brancher le Microbit à l'ordinateur et injecter le programme installé plus tôt

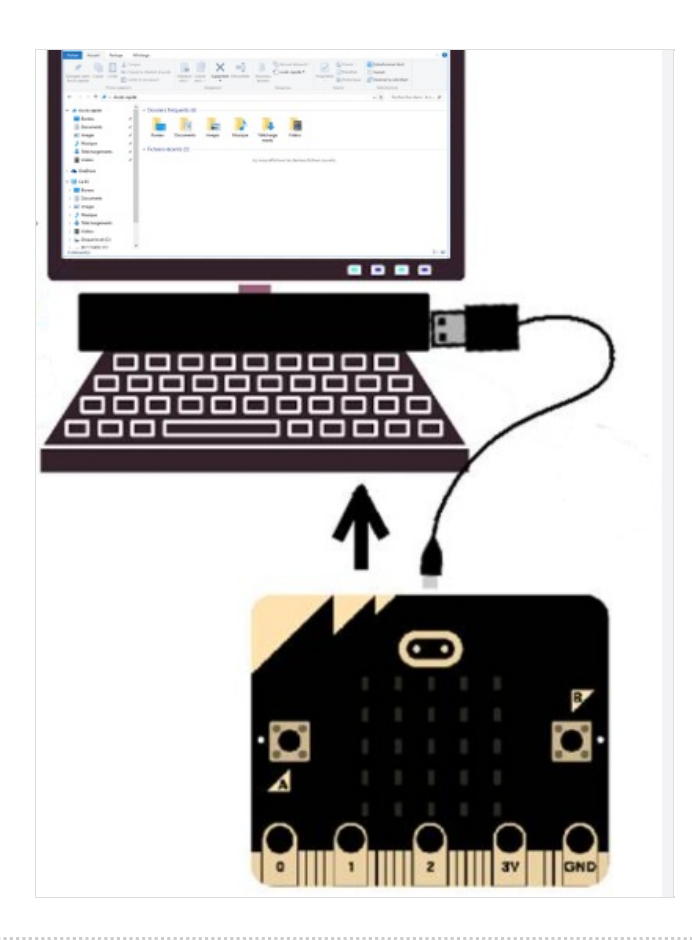